#### **Step 8 - Part C – Auto Collage**

• **Note – Collage is only available on Version 2012.**

- **Follow same process to select the photos. Like click on first one and then press and hold Ctrl key and click on the next photos.**
- **Note – minimum is 7**

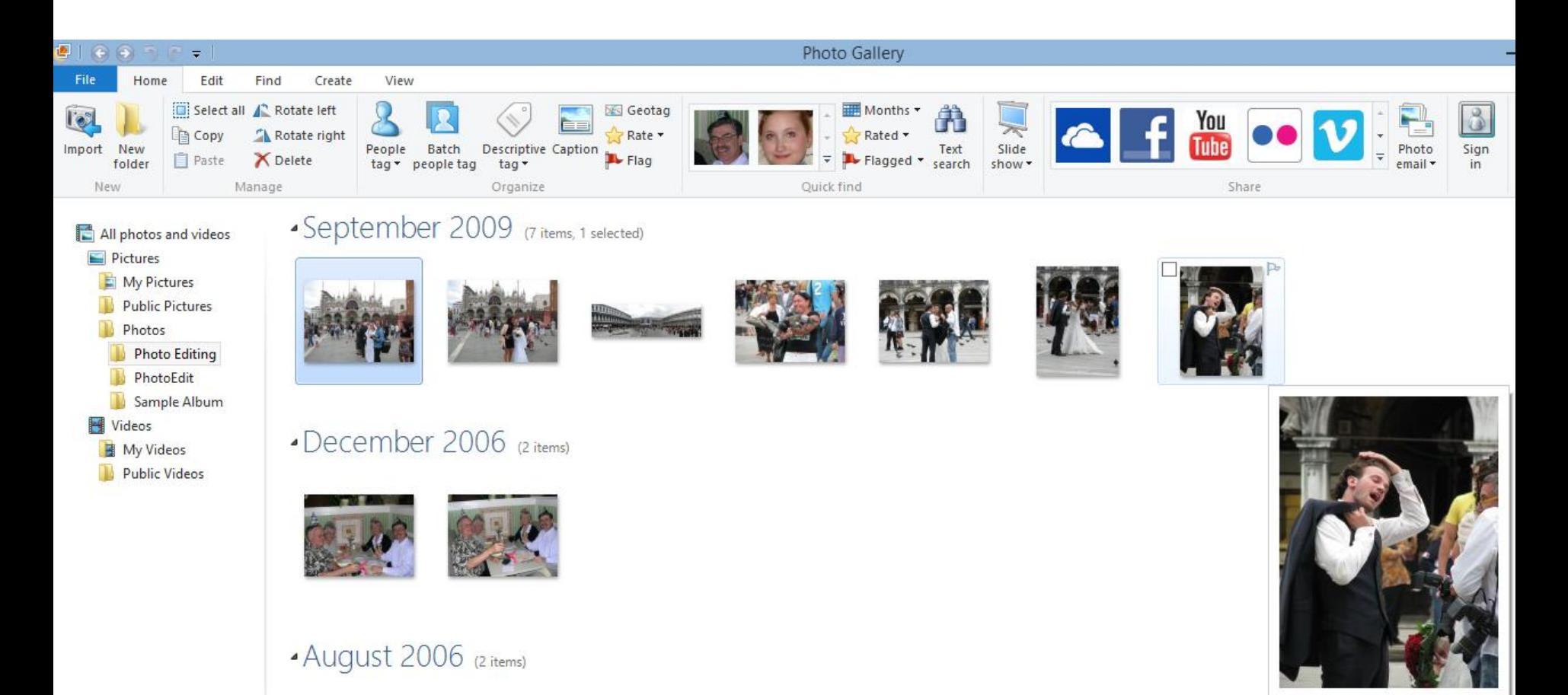

## **Once selected, click on Create Tab**

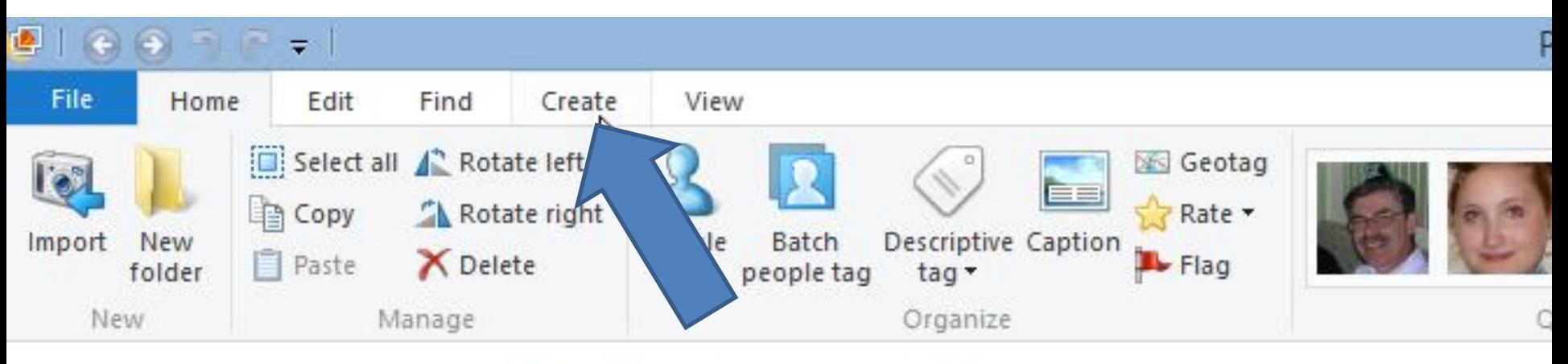

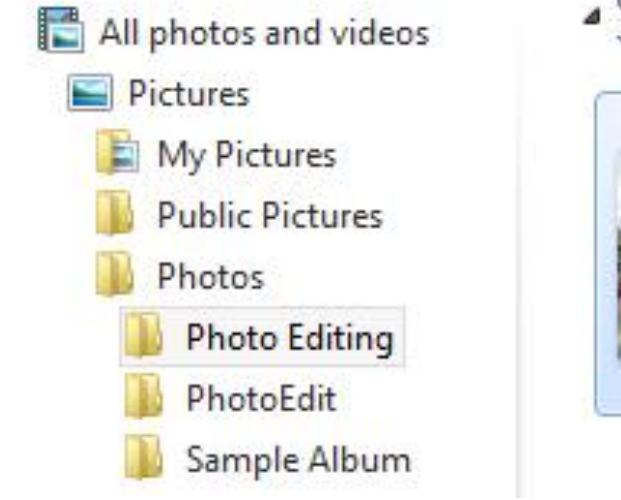

#### September 2009 (7 items, 7 selected)

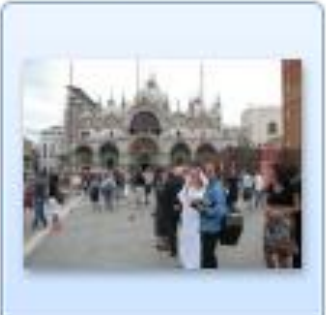

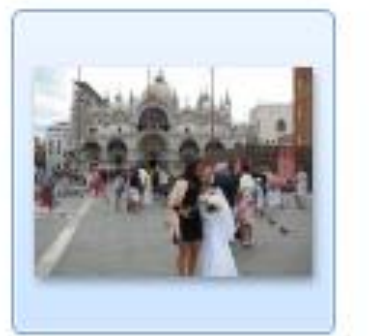

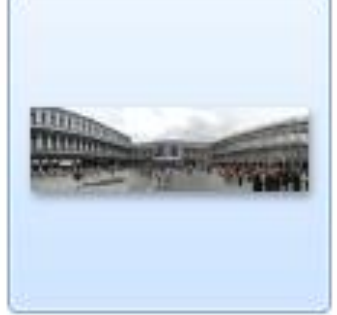

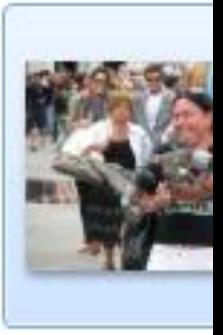

### **Then click on Auto Collage**

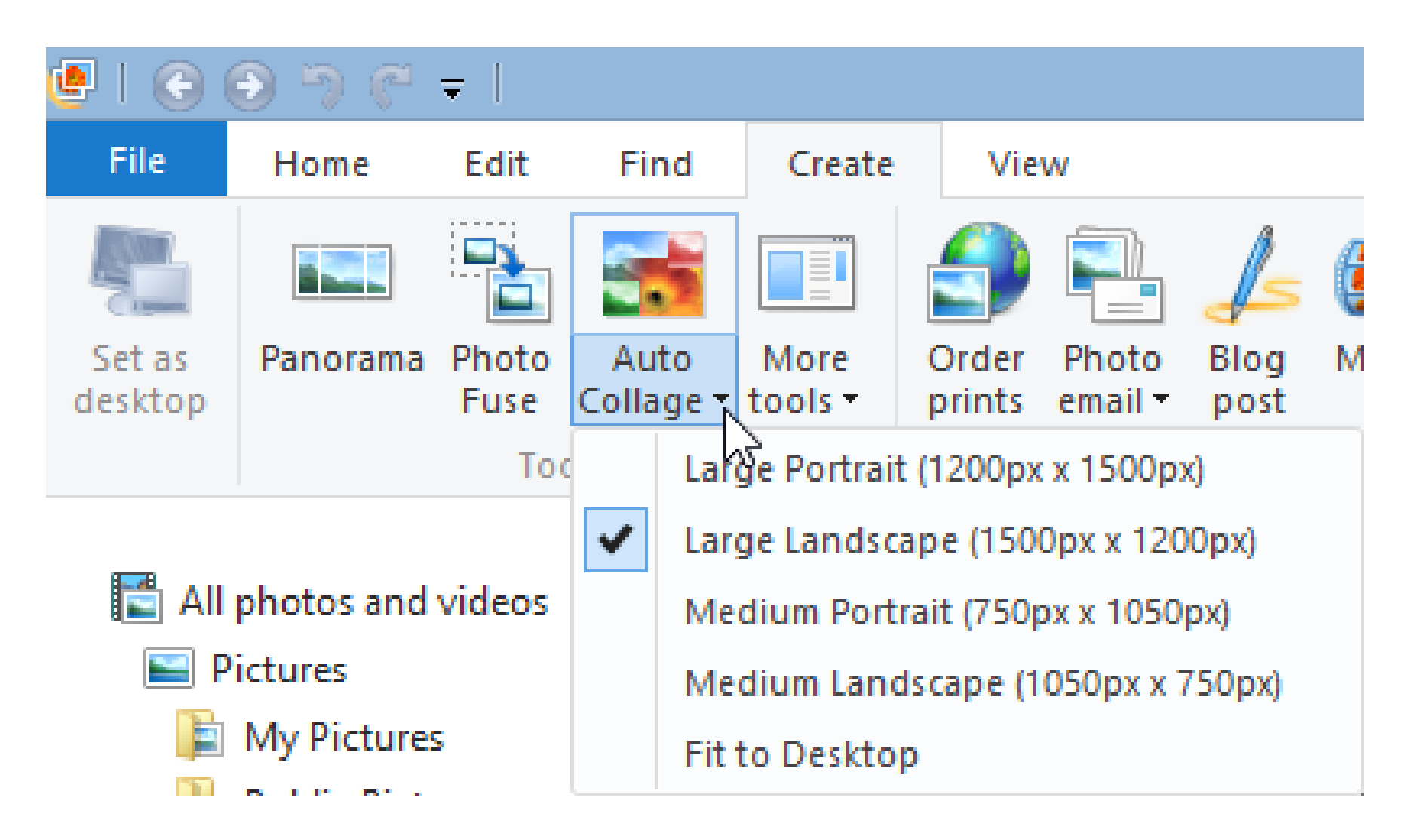

## **You then see it is Creating your collage**

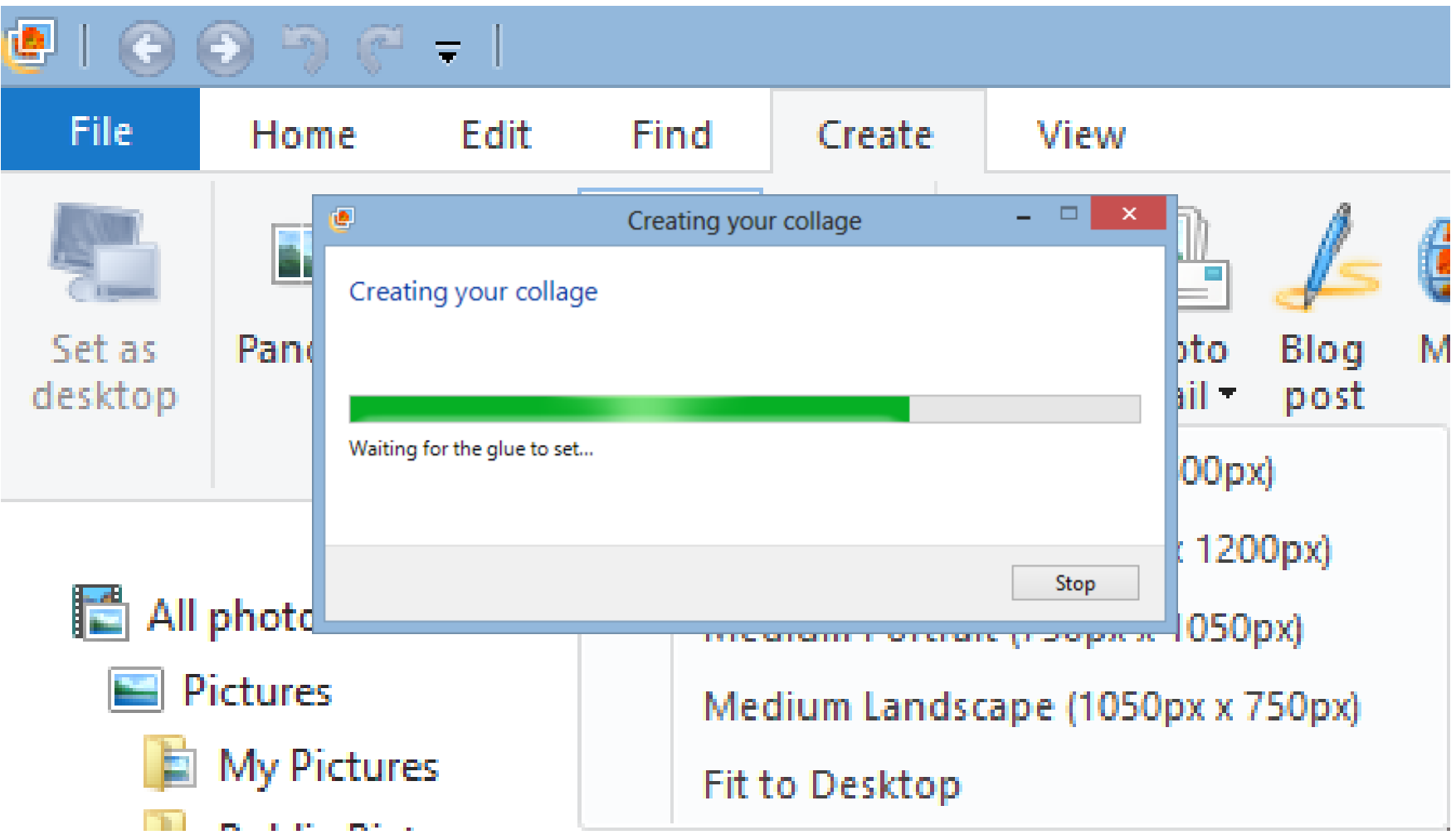

#### **Once complete, Windows Explorer opens. You can change name, then click on Save**

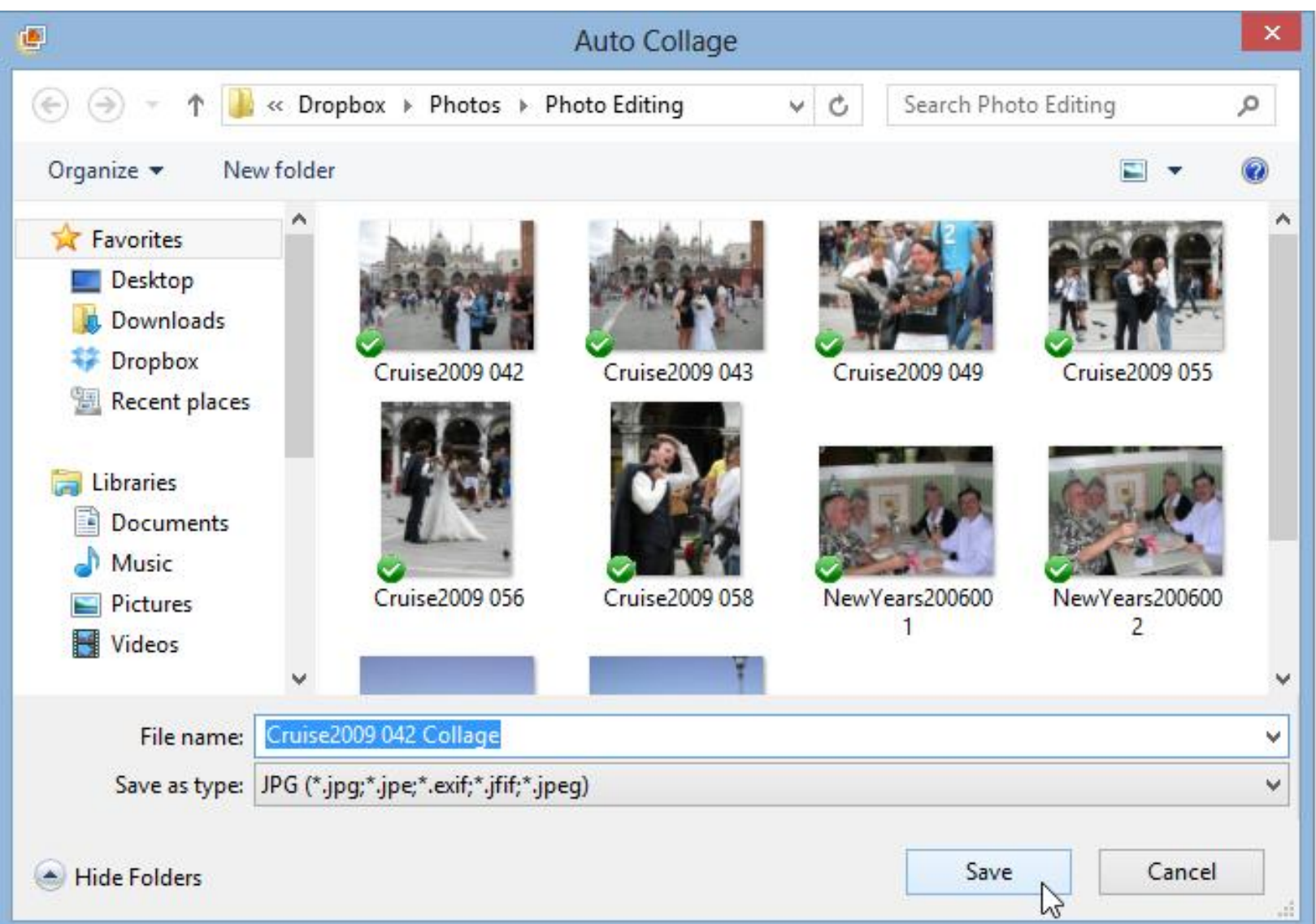

# **It then shows the results and click on Close file in upper right.**

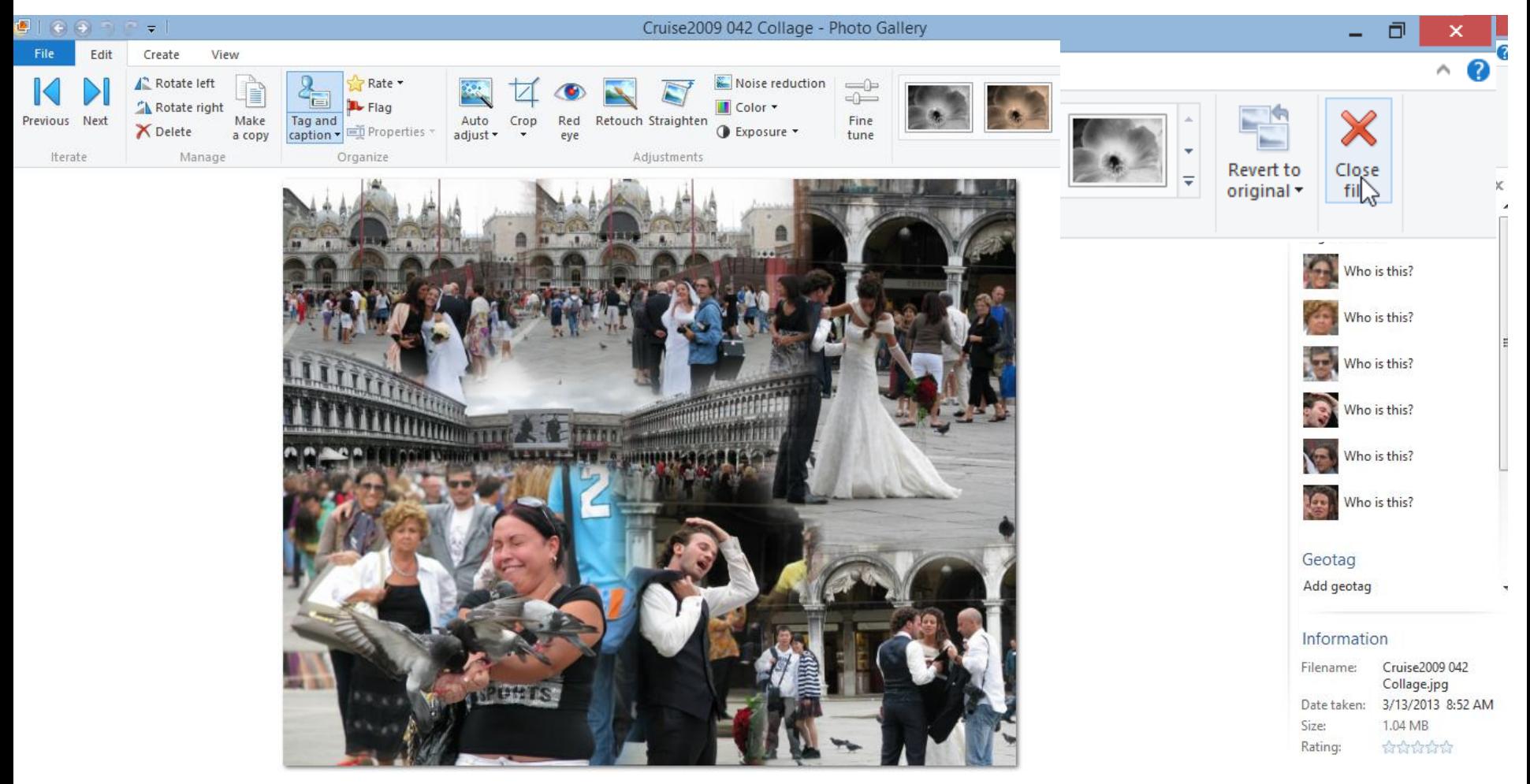

#### **It then returns to Home tab. This is the end of Part C.**

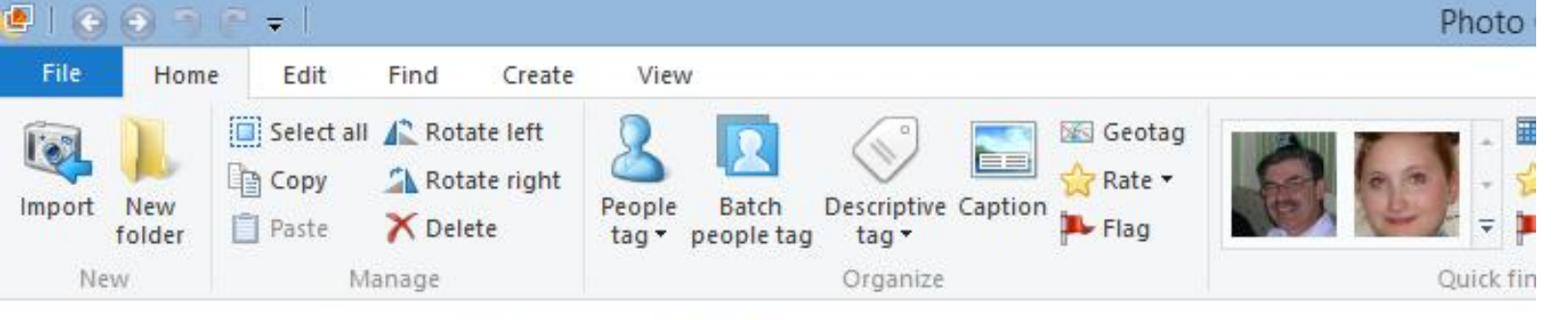

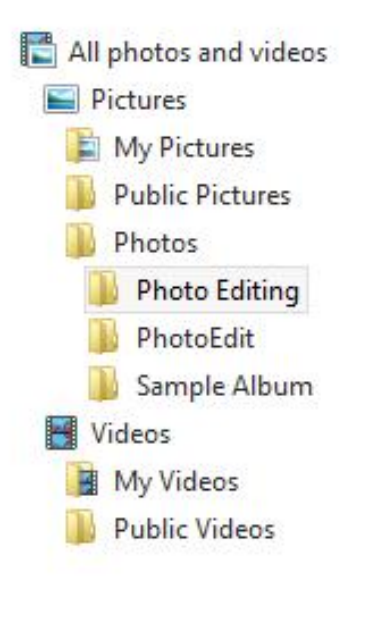

#### • March 2013 (1 item, 1 selected)

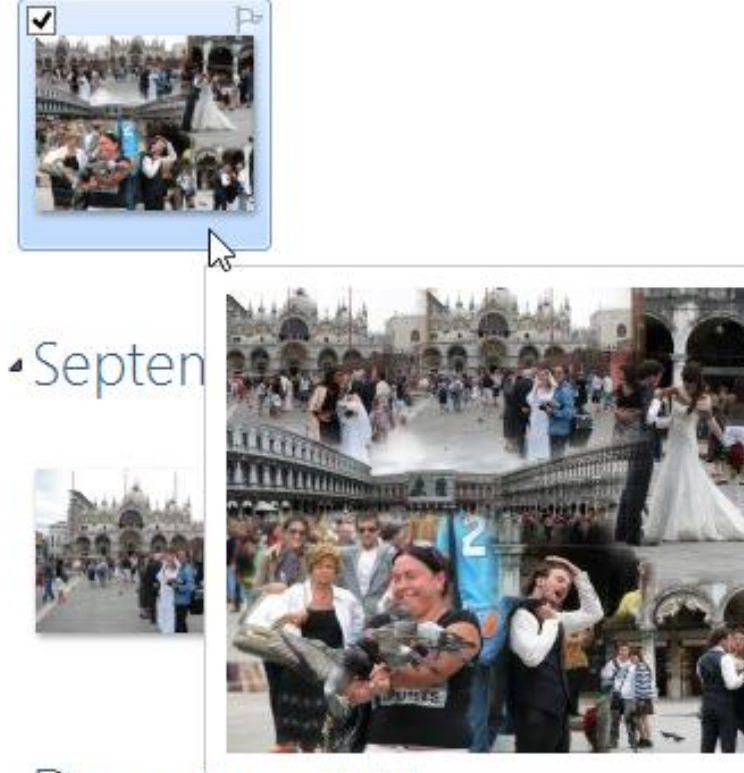

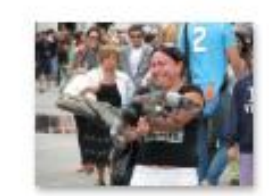